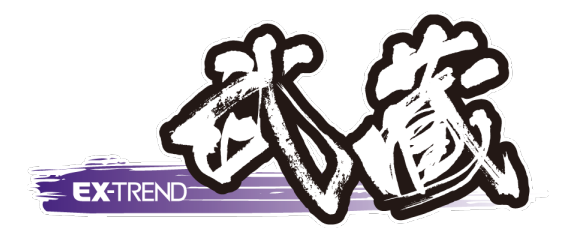

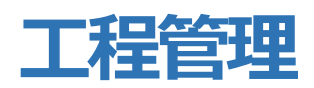

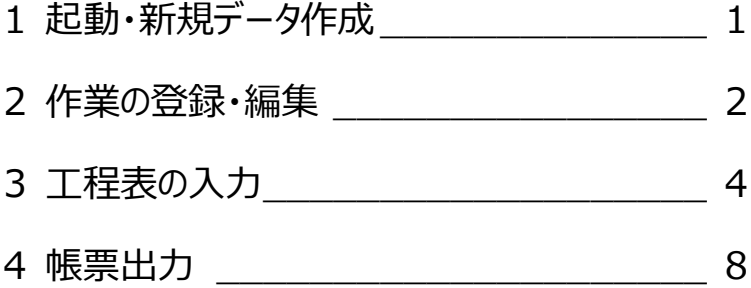

福井コンピュータスマート株式会社

## **1. 起動・新規データ作成**

ここでは、インデックスで新規の工事を作成後に積算 データを取り込み、その後工程管理データを作成する 手順をご説明いたします。

工程管理プログラムを起動します。

プログラム一覧から [工程管理] をクリックし、[新し いデータを作成するには、ここをダブルクリックしてくださ い]をダブルクリックします。

新規データの作成ウィンドウでは、データ名称や工事 期間、金額などを設定します。 変更する場合には直接入力してください。

工事期間の開始日・終了日はインデックスの工事情 報が反映されます。 管理期間は初期設定を元に工期の前後 10 日間を 含む期間が表示されます。

工事期間・管理期間を変更する場合は、それぞれ右 の三角ボタンをクリックし、カレンダーより日付を選択し てください。

請負金額にも工事情報が反映されますが、今回は 設定していないため、ここでは「4200 万円」と入力し ます。

工事金額は、必要に応じて入力します。 ここでは請負金額と同様「4200 万円」と入力しま す。

[データ作成] をクリックします。

新規データ作成時や、既存データ起動時にインデック スより取り込める分類がある場合は、インデックスの分 類情報ウィンドウが表示されます。

「資機材を取り込む対象にする」のチェックを ON にし、 取り込む分類のチェックが ON であることを確認後、 [OK] をクリックします。

工数計算のメッセージは、[いいえ]をクリックしま す。工程答理

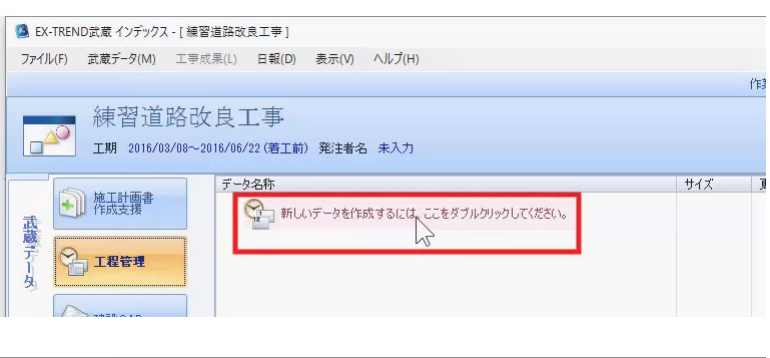

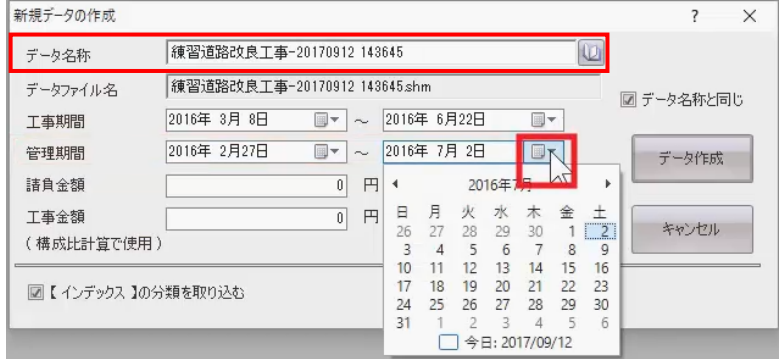

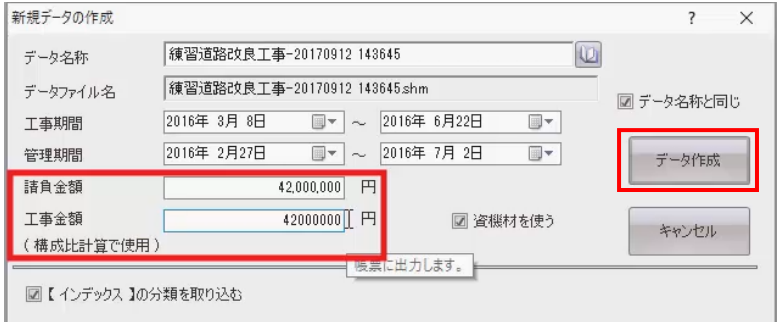

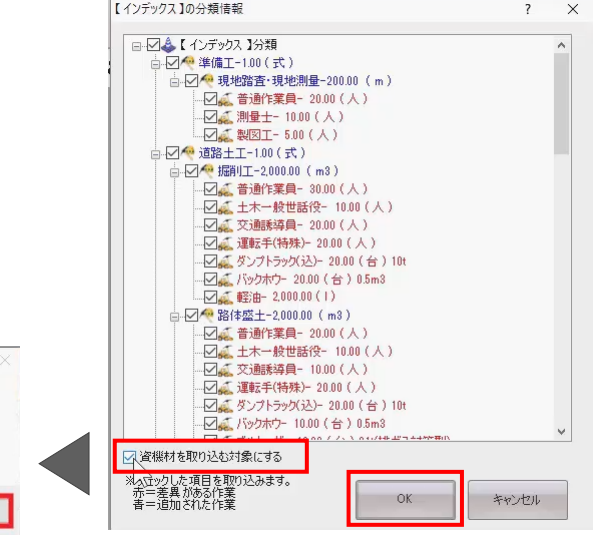

いいえ(N)

- 施工数量が登録されています。<br>工数を計算して、工程を変更しますか。<br>- はい - 「工程表」タブに移動し、工数の計算を行います。<br>いいえ:処理を続行します。<br>いいえ:処理を続行します。

はい(Y)

# **2. 作業の登録・編集**

[データ作成] タブをクリックします。

インデックスから取り込んだ、分類・資機材の数量や、 日施工量、金額が表示されます。

 $\begin{array}{|c|c|}\hline\times\text{CO} &\hline\times\\ \hline\hline\text{NHS} &\text{O O}\text{ TMS} \\\hline\end{array}$ 4. %+¥  $\begin{array}{c}\n\mathbf{a}_{\text{in}} \\
\downarrow \\
\downarrow \\
\downarrow\n\end{array}$  $\bigoplus$  BHTE  $\frac{10}{7-2328}$ 匙  $\frac{1}{\Phi}$ **E**  $H<sub>1</sub>$  $\overline{1988}$  $212$  $T$  and  $T$  $ms. + a$  $m\alpha$  $\overline{a}$ 直接工事费  $\frac{0.00}{40.00}$ -<br>S路直・現地開量<br>※:aiv.srm 直接工事員

摘要

 $\left( \begin{array}{c} 0 \\ 0 \end{array} \right)$ 

設計変更

XOO X &

■『 ● ● 情報

項目の幅を調整するには、項目セルの右側にマウス を移動し表示される両矢印をドラッグします。

また行間の調整は、画面左側に表示される両矢印 をドラッグします。

作業日数は、初期設定をもとに 5 日間で登録されま す。

資機材を [OFF] に切り替え非表示にします。

インデックスで積算データを取り込んでいない場合には、 [データ取込]より、取り込 みが可能です。

個別に作業を登録してみましょう。 ここでは、「後片付け」を登録します。

階層 1、名称「練習道路改良工事」を選択後、 [作業]の三角ボタンをクリックし、[作業の登録] を選択します。

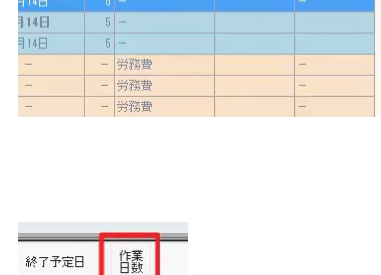

盗事

<sup>#</sup>F ■

取引先

インデックス連携 初期設定 → ●ヘルプ →

 $8^{\circ}$ 

資機材

ホーム データ作成 工程表

 $\sqrt{4\cdot\theta}$  %+¥

作業 構成比

**SEP** 

詳細情報

"予定日

 $3714H$ 3月14日

 $3\overline{)14H}$ 3月14日

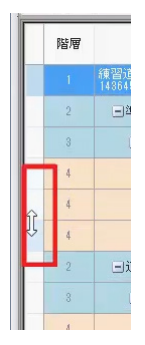

**DES** 

b

データ連携 データ取込

**Q**<br>「最

 $87490$ 

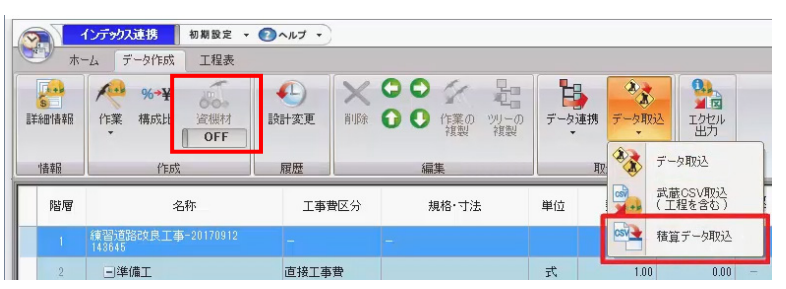

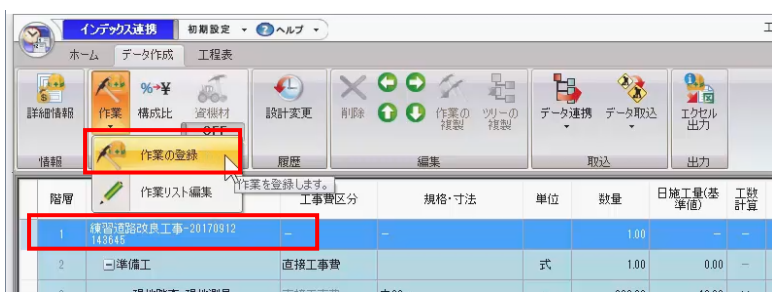

#### 作業名称を入力します。

作業名称は作業リストから選択可能ですが、ここでは、 作業名称のチェックを OFF にし、「後片付け」と手入 力します。

数量や稼働日数など確認後「登録]をクリックしま す。

- 階層 1:練習道路改良工事が親作業、
- 階層 2:後片付けが子作業として登録されます。

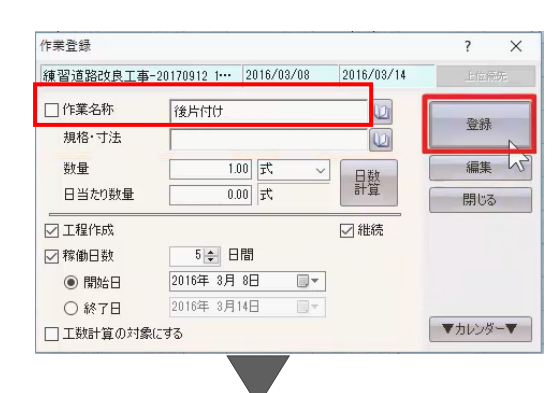

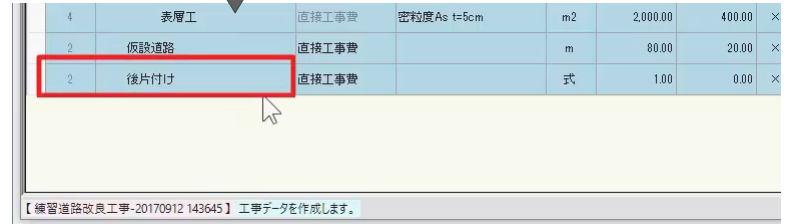

登録完了後、[閉じる]をクリックします。

作業の登録は、右クリックで表示されるポップアップメ ニューからも可能です。

作業ツリーの階層 1 はデータ名称固定となりますが、 帳票に正確に出力するため、階層 2 は工種、階層 3 は種別、階層 4 は細別といったように設計書にもとづ いて作成します。

帳票により 4 階層以下は出力されないためご注意く ださい。

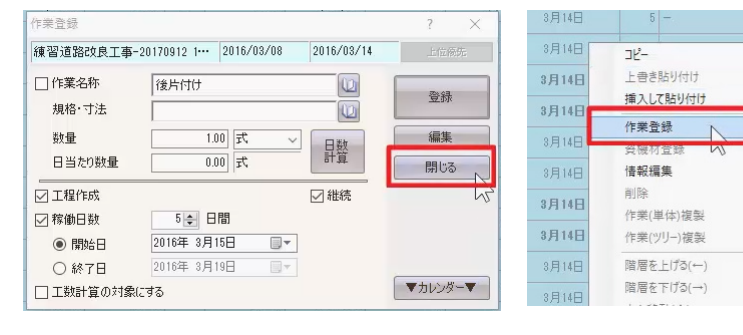

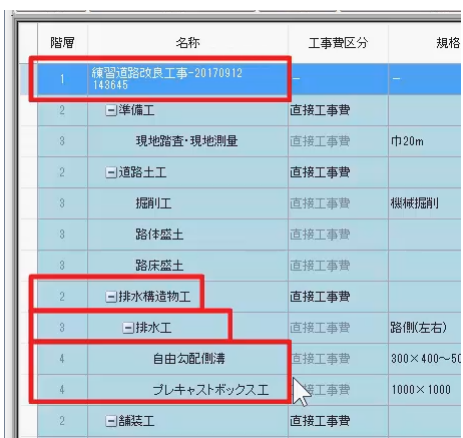

作業ツリーの編集をしましょう。

ここでは、排水工を 3 階層目から 2 階層目に移動し ます。

排水工を選択し、コマンドの左矢印をクリックします。

下層の作業や資機材も同時に 1 つ上の階層に移動 されます。

階層を移動した場合、上下層の作業との関係性に 影響があるため、ご注意ください。

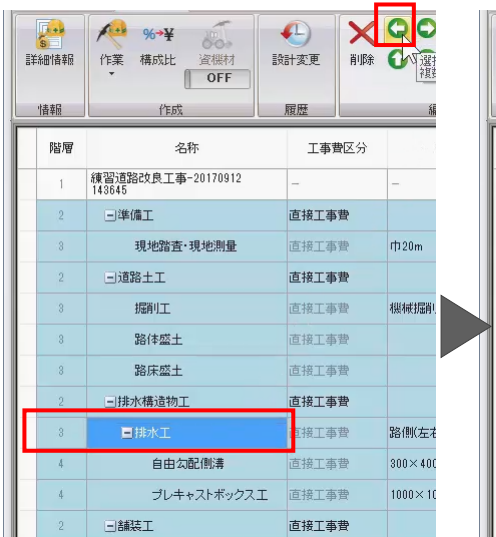

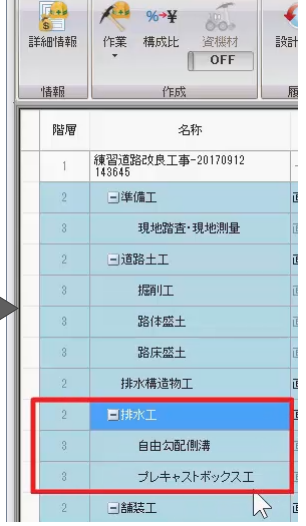

排水構造物工を削除します。

排水構造物工を選択し、[削除]をクリックします。

下層に作業や資機材などが登録されている場合には、 同時に削除されます。

メッセージは [はい] をクリックします。

 $\overbrace{ }$  %+¥  $\frac{\sqrt{1.46}}{6.46}$  $\left( \begin{matrix} 1 \\ 1 \end{matrix} \right)$ **OO**<br>資機材<br>OFF 詳細情報 作業 構成比 設計変更 削除 履歴 情報 作成 階層 名称 工事費区分 練習道路改良工事-20170912<br>143645 日準備工 直接工事费 現地踏査·現地測量 直接工事費 直接工事費 工程管理 日道路土工 掘削工 直接工事費 選択した行を削除します<br>・下位に「作業」「資機材」があれば共に削除します。<br>・「作業」に関連したイベントがあれば削除します。  $\bullet$ 路体盛土 直接工事費 路床盛土 <br>直接工事費 」<br><mark>直接工事費</mark>  $\boxed{\qquad \qquad \text{(}\xi\text{Lb}(\text{Y})\text{)}}$ いいえ(N)  $\frac{1}{2}$ 

仮設道路を移動します。

仮設道路を選択し、コマンドの上矢印をクリックしま す。

下層の作業や資機材も同時に移動するため、2 階 層目の舗装工の上に移動されます。

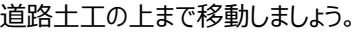

作業ツリーの編集は、右クリック – ポップアップメニュー からもおこなえます。

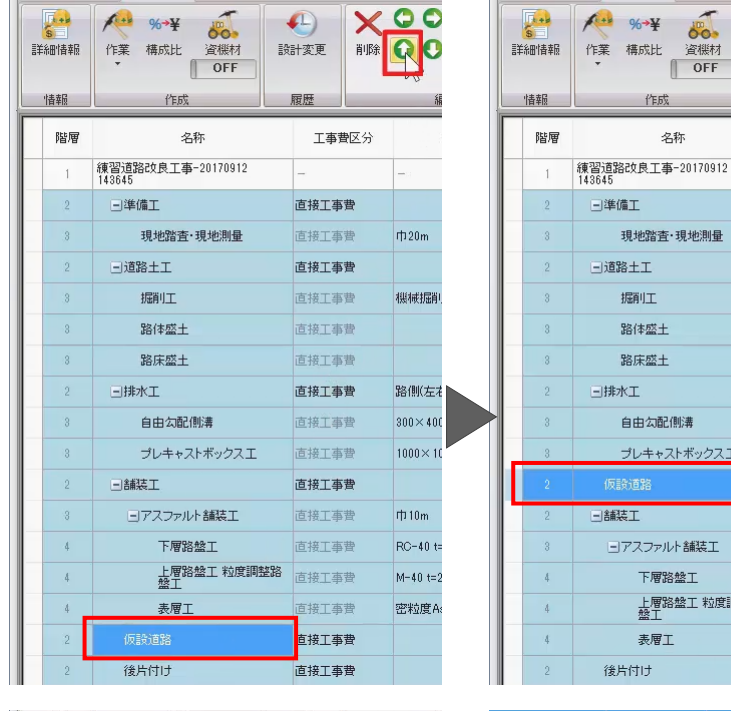

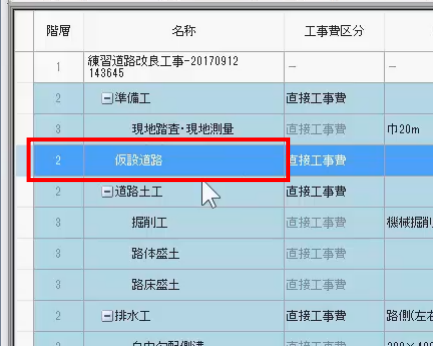

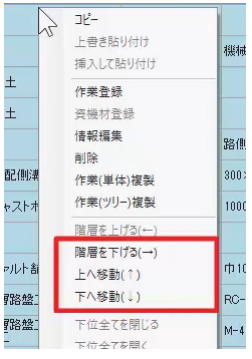

ee.<br>資機材

OFF

·現地測量

側溝 トボックスエ

小舗装工

。<br>強工 粒度調整路

 $\gamma$ 

 $\mathbb{R}^{2n}_{\mathbb{R}^{2n}_{$ 

## **3. 工程表の入力**

工程を確認しましょう。

資機材を ON にし、[工程表]タブをクリックします。

左側に作業が表示され、右側のチャートパネル上に 工程バーが表示されます。

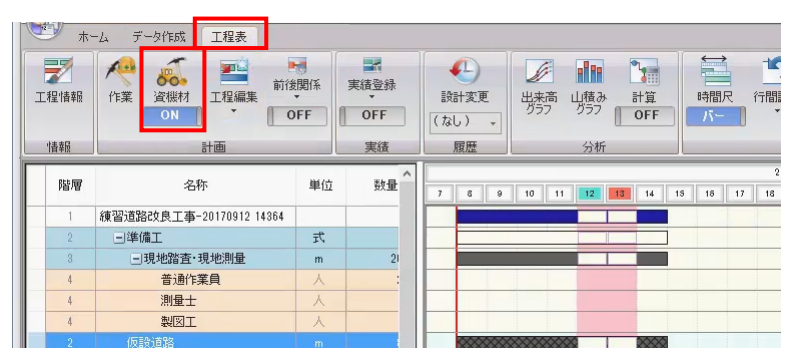

表示エリアの調整は、工程表セルとの境目を、ドラッグ します。

また、行間の調整は画面左側の両矢印をドラッグして ください。

チャートパネルへ表示する時間尺を設定します。

[時間尺]を選択し、表示する範囲を選択します。

ここでは、1 ヵ月単位、月日が選択されている事を確 認し、「OK] をクリックします。

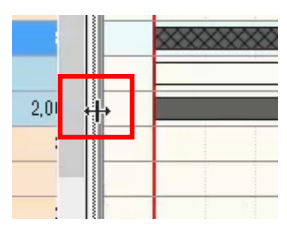

時間尺

**alle**  $n_{\rm H}$ 

分析

 $\overline{2}$ 

相調整 表示範

厦

表示·編集

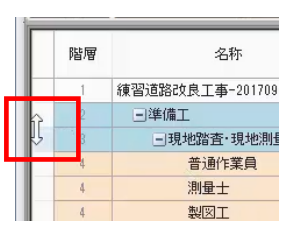

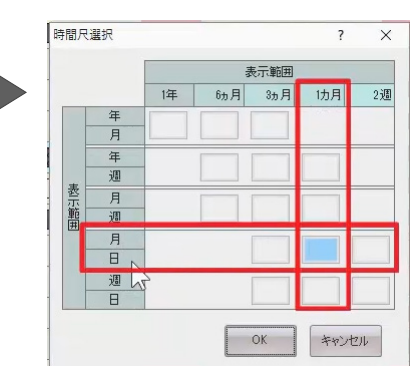

工程を編集しましょう。

ここでは、「準備工]の作業日数を「5日1から「4 日」 へ変更します。

工程は、下層作業の積み上げで表示されるため、最 下層の工程を編集します。

[現地踏査・現地測量]のバーの右端にマウスカー ソルを合わせると、両矢印と作業情報が表示されま す。

左ボタンドラッグし、マウスカーソルに表示される予定 日数を確認しながら、バーの長さが「4 日」になるよう に伸縮します。

資機材の日当たり数量が設定済みで、工程に合わ せ数量を調整する場合には[はい]をクリックしま す。

日施工量より工数計算し、作業日数を変更してみま しょう。

資機材を非表示にします。

工数計算するには、対象作業の工数計算セルにマ ルを付けます。全ての作業を工数計算の対象にする 場合には、「工数計算」の項目名をクリックし、一括で 切り替えます。

ここでは、準備工は計算対象から省きます。 現地踏査・現地測量の工数計算セルをクリックし、バ ツに切り替えます。

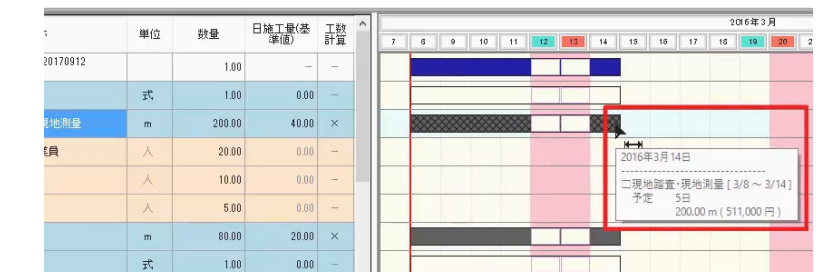

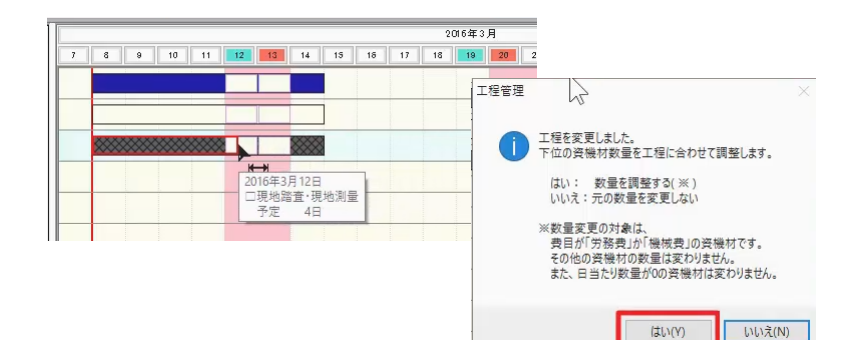

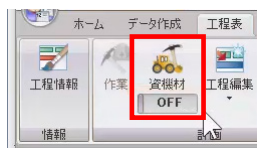

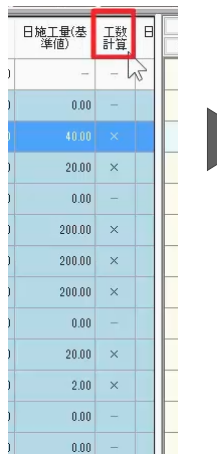

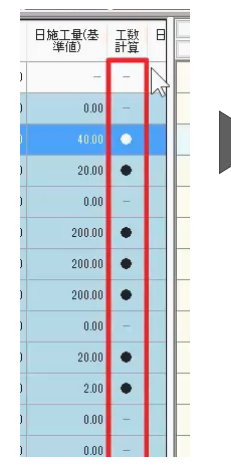

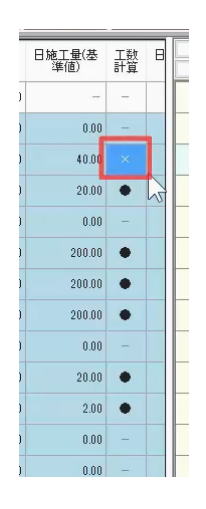

[工程編集]の三角ボタンをクリックし、「日施工 量から工数を計算]を選択します。

数量と日施工量より日数が計算され、差異がある場 合にはオレンジ色で表示されます。 変更内容を確認後、[更新]をクリックします。 確認メッセージは、「はい]をクリックします。 作業日数が変更されました。

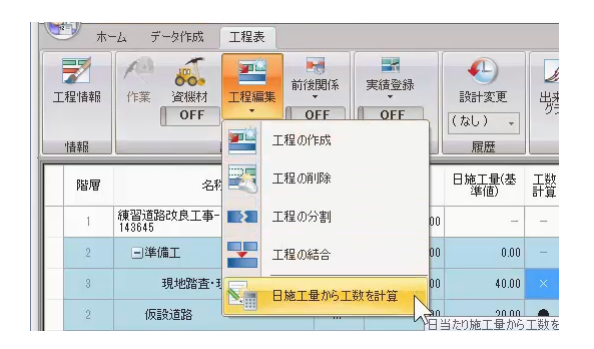

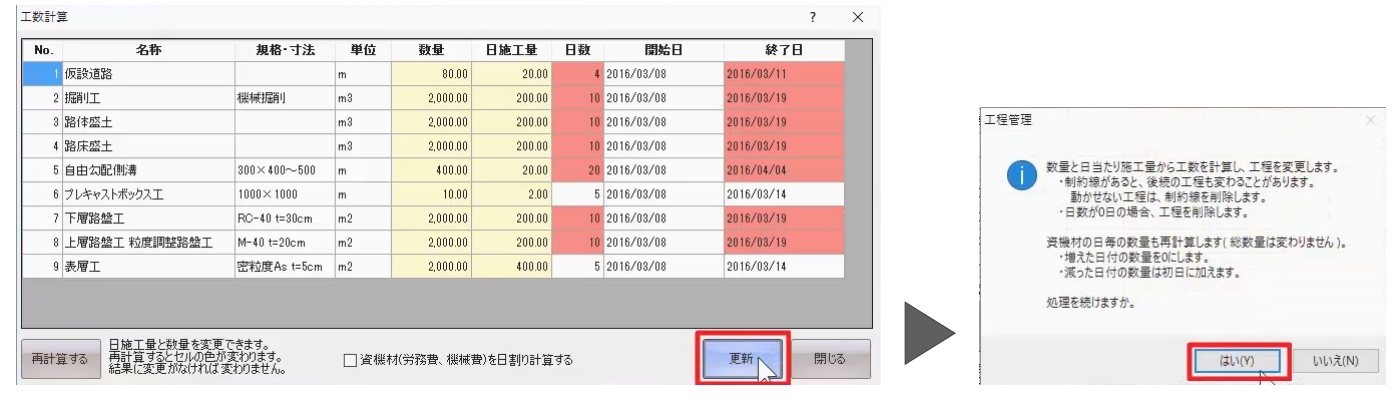

次に「仮設道路」の作業日程を移動しましょう。

「仮設道路」のバーの中央付近にマウスカーソルをあ わせ、ドラッグでバーを移動します。

7 8 9 10 11 12 13 14 15 15 17 18 19  $\overline{\phantom{a}}$  $38167$ 仮設道路 [ 3/8 ~

同様の手順で、「道路土工」の「掘削工」を 3 月 17 日、「路体盛土」を4月1日へ移動します。

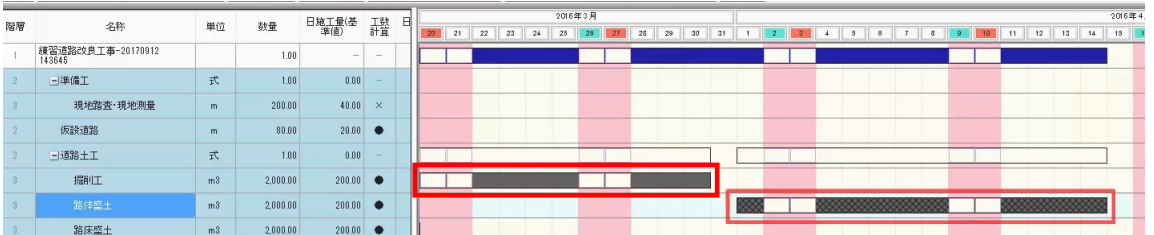

編集した工程の前後関係を設定しましょう。

前後関係を設定することで、クリティカルパスの計算、 工程図表のアロー図・ネットワーク図に反映されます。

[前後関係]を選択します。

先行する工程をマウスで指定します。 ここでは、スクロールバーをドラッグし、[現地踏査・現 地測量]のバーをクリックします。 赤く表示されたことを確認します。 後続する工程、「仮設道路」のバーをクリックします。 前後関係が設定され、カギ線が表示されます。

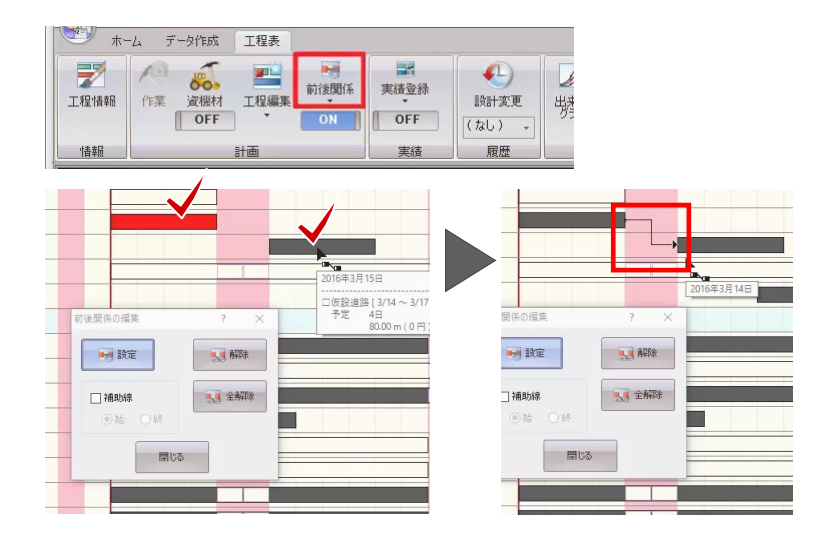

続けて、「掘削工」と「路体盛土」の前後関係を設定 します。

「掘削工」「路体盛土」の順にバーをクリックします。

[閉じる] をクリックし、前後関係の編集を終了しま す。

前後関係が設定されている工程から、クリティカルパス の計算をしましょう。

ここでは、チャートパネルをアローチャート表示に切り替 えます。

時間尺コマンドの下、[バー]をクリックします。 [アロー]に切り替わり、アローチャート表示になりま す。

[計算]を選択します。

ここでは「全体で計算する]を選択します。 計算方法を確認後、[計算]をクリックします。

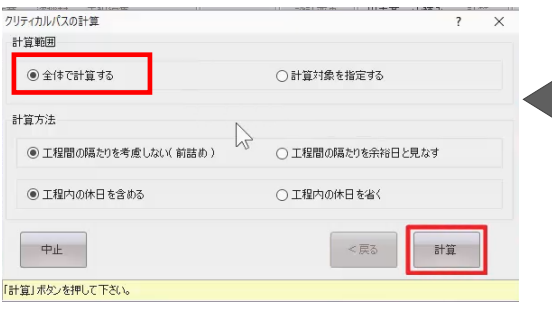

同院 1. 解除 □補助線 **BA** 全部除 閉じる

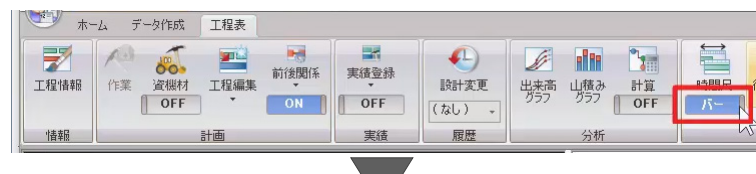

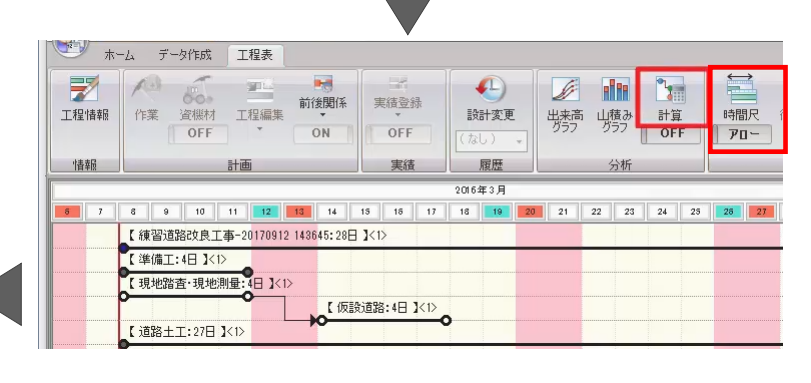

クリティカルパスは赤、余裕がある工程は青、無関係 の線は黒で表示されます。

バーチャート表示に戻しましょう。

時間尺コマンドの下、[アロー]をクリックし、[バ ー]に切り替えます。

実績を入力しましょう。

実績を入力することで、出来高の進捗管理や実施 工程表などを作成することができます。

[実績登録]の三角ボタンをクリックし、 [実績工 程編集]を選択します。

実績タブが表示されます。実績の登録方法はマウス 入力・達成量入力の 2 通りあり、ここではマウスで入 力する方法をご説明いたします。

[マウス]の三角ボタンをクリックし、[実績工程の 作成]を選択します。

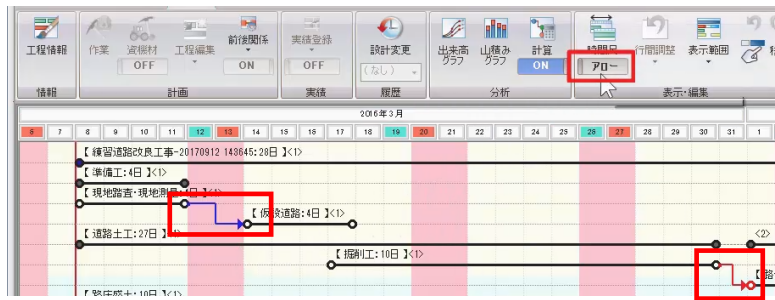

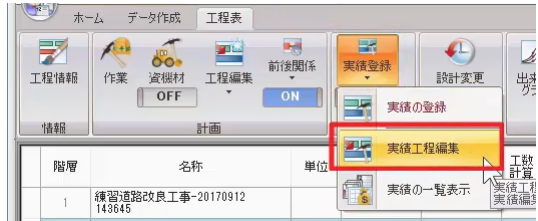

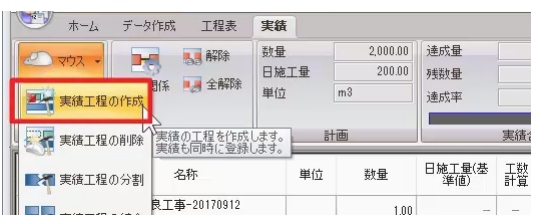

メッセージが表示された場合には、確認し、[OK] をクリックします。

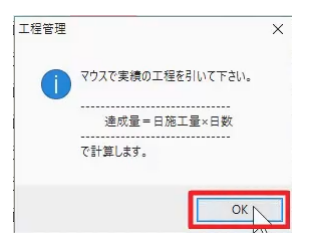

ここでは、「現地踏査・現地測量」の稼働日を入力し ます。

チャートパネル上の作業開始日 3 月 8 日より終了日 3 月 11 日までドラッグします。

実績が入力され、計画工程の下に実績工程バーが 表示されます。

入力を間違えた場合には、コマンドより元に戻すをクリ ックし、入力し直しましょう。

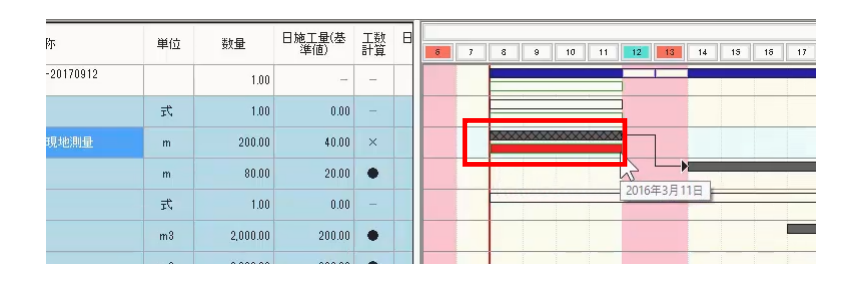

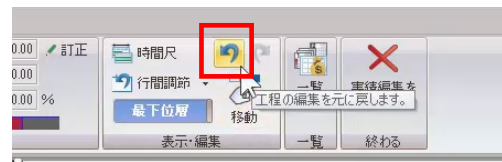

達成数量を確認しましょう。

計画・実績合計を確認します。

実際の達成数量と異なる場合には、数量を訂正しま しょう。

[訂正]を選択します。

登録期間・日数を確認し、達成数量「200」と入力 後、[OK] をクリックします。

100%完了した作業名称には花のマークが表示され ます。

[実績編集を終わる]をクリックし、[工程表]タブ に戻りましょう。

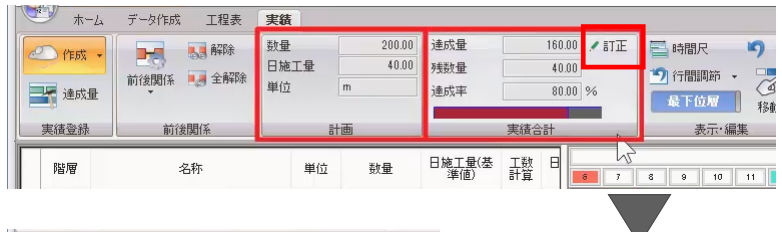

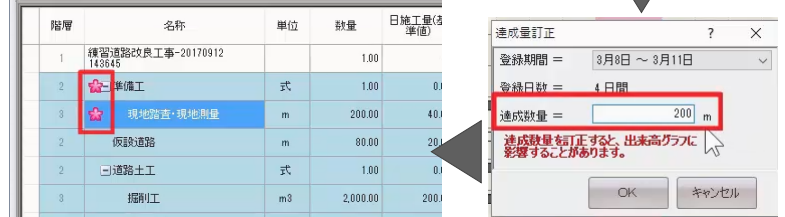

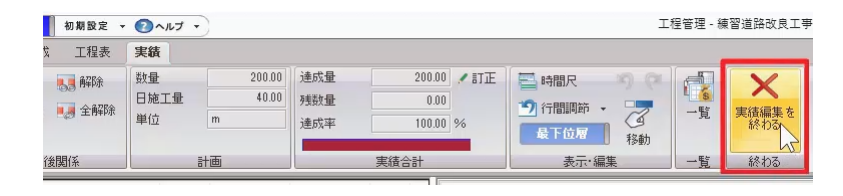

### **4. 帳票出力**

帳票出力についてご説明いたします。

[工程表タブ] - [エクセル出力]を選択します。

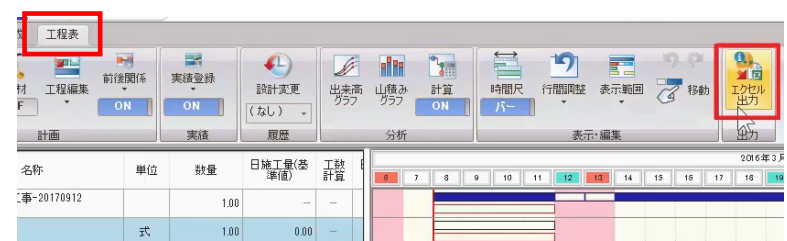

帳票種類別にタブが分かれ、各タブに表示される帳 票一覧より出力する帳票のチェックを ON にします。

帳票一覧に表示する帳票は、[地域]から選択し ます。

ここでは、「標準」を選択し、工程図表タブー [標準 バーチャート 1 (計画のみ) ]のチェックを ON にしま す。

各帳票の内容は、タブ毎に「見本]をクリックし、確 認します。

帳票見本ウィンドウで、出力する帳票を選択し、チェッ クを ON にすることもできます。

ここでは、このまま 「閉じる] をクリックします。

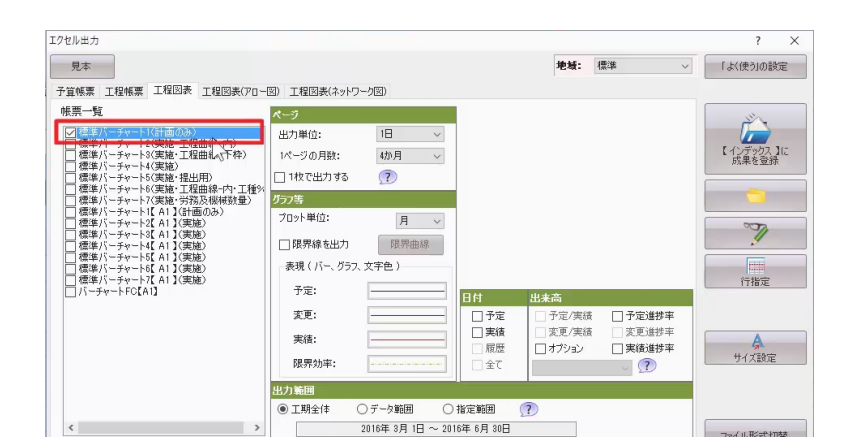

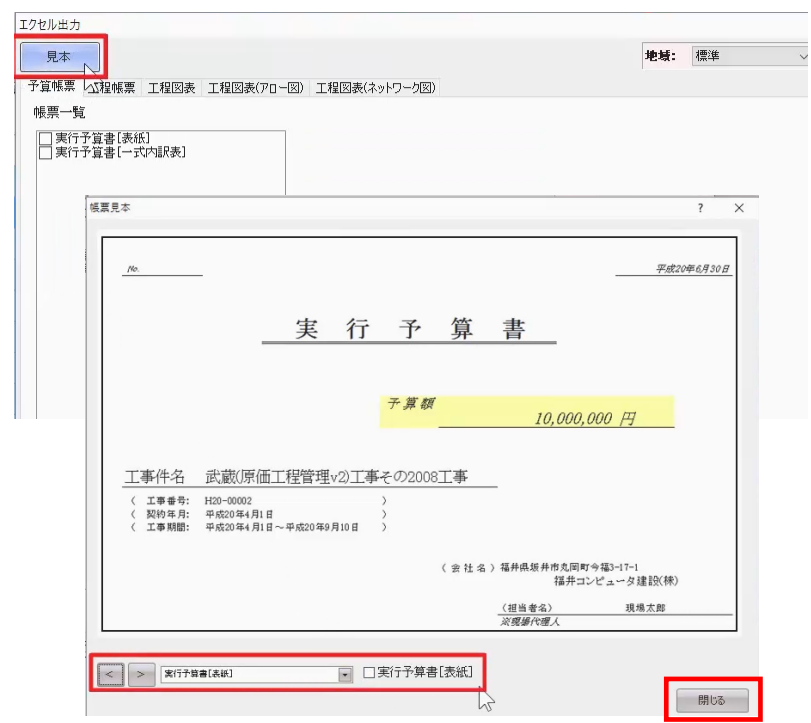

出力に関する設定はタブ毎に内容が異なります。

ここでは、[工程図表]タブで出力しましょう。

帳票は、エクセル形式で出力されます。 今回は任意のフォルダへ出力するためフォルダーをクリ ックします。

ここでは、デスクトップを選択し、[新しいフォルダーの 作成]をクリックして、[練習]と入力後、[OK] をクリックします。

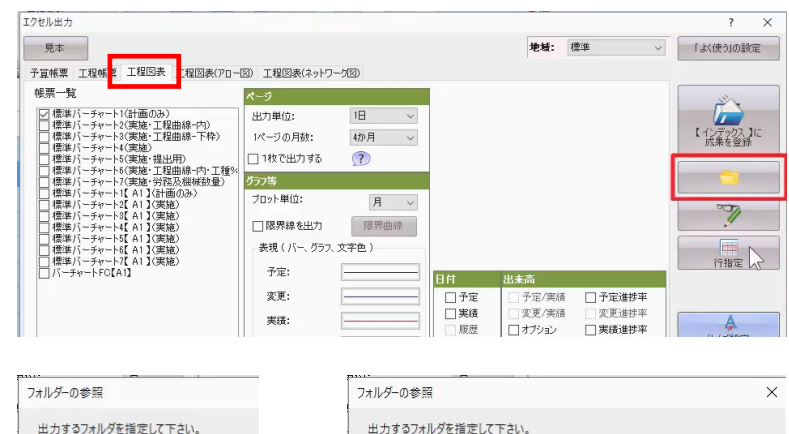

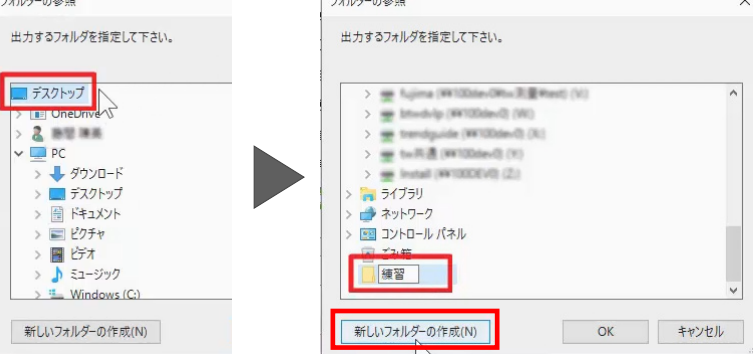

出力完了後、エクセルが起動し、選択した帳票が表 示され、エクスプローラーで練習フォルダーが表示され ます。

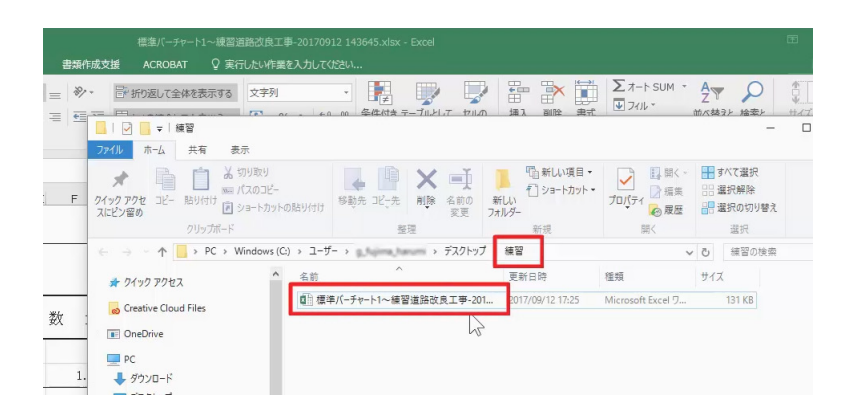

校開 表示

è.

単位

 $\overrightarrow{\mathcal{X}}$ 

 $\bar{\rm m}$ 

数 量

 $1.00$ 

 $1.00$ 

200.00

<sup>咽미리 -</sup><br>◆書式のコヒー/貼ウヤは - B *Ⅰ* リ - 田 - <mark>◇ - A -</mark> | ∉ - 三 三 三 三 三 三 田 地核各して中央備え - 【 - % - 1 10 40 - 0

配置

構成比

率%

 $100.0$ 

 $2.1$ 

 $21$ 

計画

-<br>標準バーチャート1~練習道路改良工事-20170912 14

 $\tau_{\rm R}$ 

月 平成28年3月

 $\Box$  $\times$ 

ШÎ

数值

KLMNOPQRSTUVW:

 $\Box$ 

出力した帳票の工事番号や工事名などの情報は、 インデックスの工事情報が反映されます。

確認後、エクセルとエクスプローラーを最小化し、エク セル出力ウィンドウの[閉じる]をクリックします。

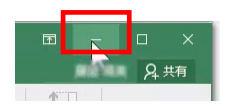

 $k + H$ 

ホーム 挿入

X the

かみプポード

工事番号

事 名

 $\mathbb{B} \exists t^* -$ 

**ADGE** 

A<sub>1</sub>

 $\top$ 

 $\frac{9}{111}$ 

 $\top$ 耀

难借工

練習道路改良工

事-20170912<br>143645

ジレイアウト

MS P明朝

 $\sim$   $\alpha$ 

 $\star \quad \vdots \quad \times \quad \mathrel{\mathop{\scriptstyle\smile}}$ 

数式

フォント

細 別

 $f_x$  工事番号

練習道路改良工事

種 别

現地踏査·現地測

Ĩ

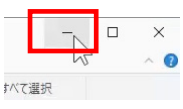

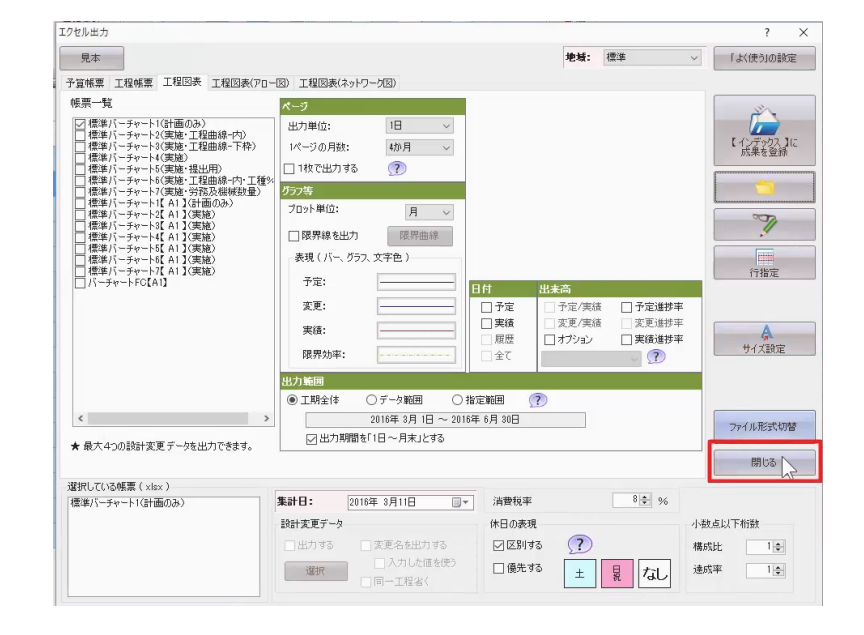

以上で工程管理のご説明を終了いたします。